**vaddio** | THE ART OF EASY

# RELEASE NOTES & UPDATE INSTRUCTIONS

Release Notes for: **EasyMic MicPOD Microphones: EasyMic Ceiling MicPOD EasyMic Table MicPOD (with keypad) EasyMic Table MicPOD (without keypad) -** (Previous name: TRIO Table Mic Array)

#### **Release Information:**

-----

03/14/2018 EasyMic 1.11

Notes:

- Improvements

- General audio processing improvements.

- Default behavior of camera button on EasyMic Table MicPOD (with keypad) has changed from momentary to latching.

- Added ability to update MicPOD firmware from the Web UI of compatible Vaddio products.

- User Notes

- The firmware file and update process differs depending on the Vaddio product from which the connected MicPOD is updated. See update instructions on the following pages for more details.

----- 06/15/2015 EasyMic 1.09 Notes: - New Features

- Added Interoperability Support for AV Bridge MATRIX PRO.

- User Notes

- For this firmware and all previous versions, microphones must be updated serially through the Vaddio EasyUSB Mixer/Amp.

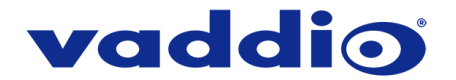

# **Vaddio EasyMic MicPOD Firmware Update Instructions**

Firmware for the EasyMic Table and Ceiling MicPODs can be updated from the following products using the following methods:

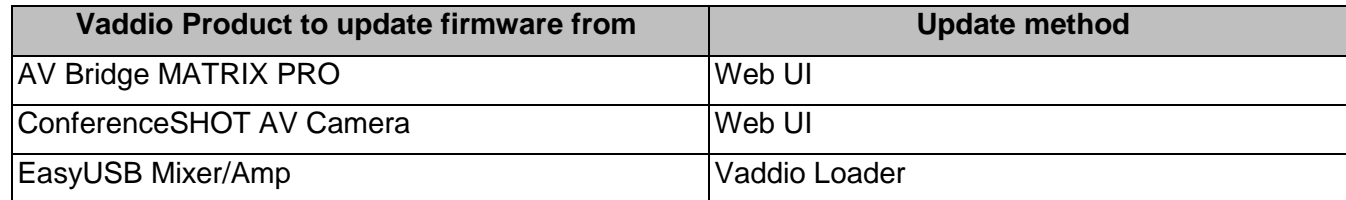

Using the table above, find the product that you will be updating your EasyMic MicPOD's firmware from and navigate to the proper update method on the following pages. Once your firmware has been properly updated, it is recommended that you give yourself a high five for a job well done.

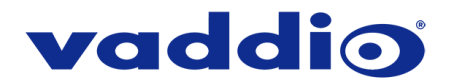

## **Web UI Update Instructions**

#### **Requirements:**

- Network access to the Vaddio product from which you will update the connected MicPOD(s).
- The Web UI's Admin password, if it has been changed from the factory default.
- The 'Web' version (.p7m) firmware file for your MicPOD, downloaded from the microphone's product page at [www.vaddio.com.](http://www.vaddio.com/)

### **Step-By-Step Process:**

- 1. Enter the IP address for the AV Bridge MATRIX PRO or ConferenceSHOT AV Camera into a browser.
	- You can get the IP address for the AV Bridge MATRIX PRO from the front panel of the unit under 'Network Settings'.
	- You can get the IP address for the ConferenceSHOT AV Camera by viewing the camera's USB stream and pressing the 'Data Screen' button on the camera's remote. The IP address will appear in the camera's video output.
- 2. In the Web UI, use the menu access button in the top right to open the Admin Login dialogue box.

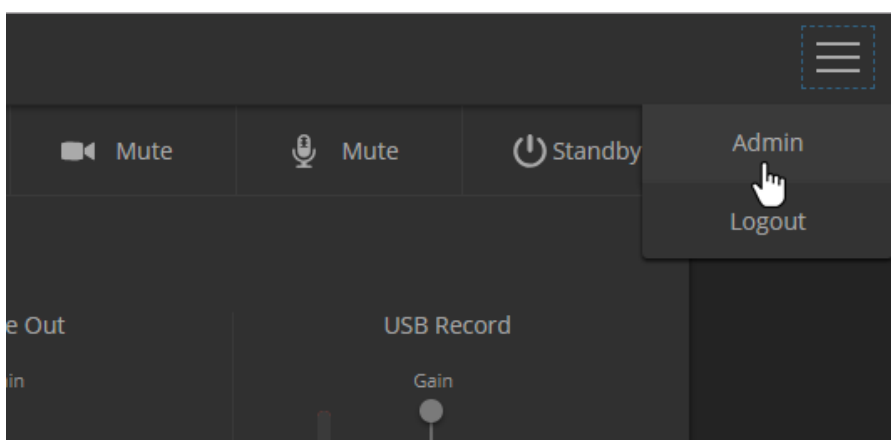

If your web UI doesn't have the menu access button like in the picture above (outlined in blue) your connected unit may be on older firmware that had a different web UI layout.

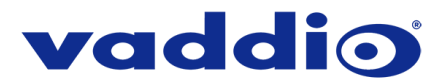

3. In the Admin Login dialogue box that pops up, enter the admin password. The default password is password (lower case).

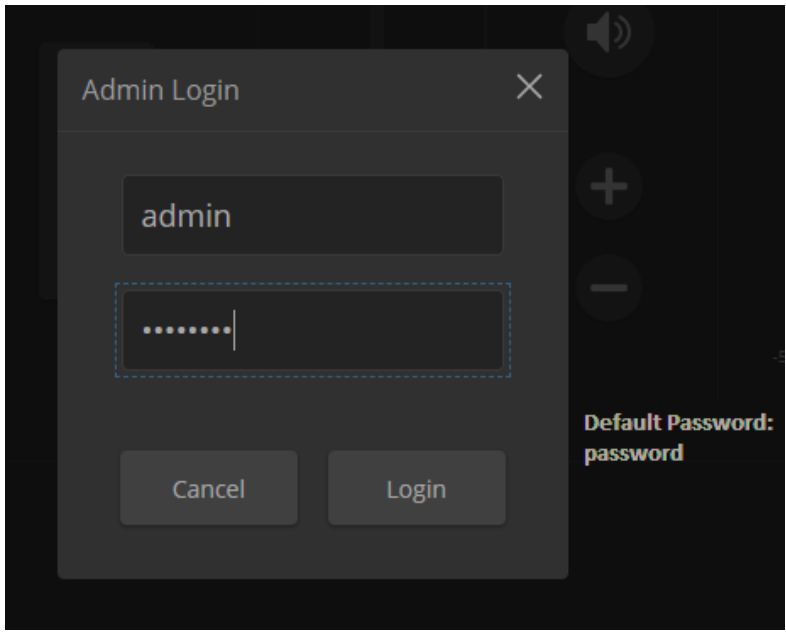

4. Go to the System page with the menu on the left of the page, then select the peripheral tab within the System page.

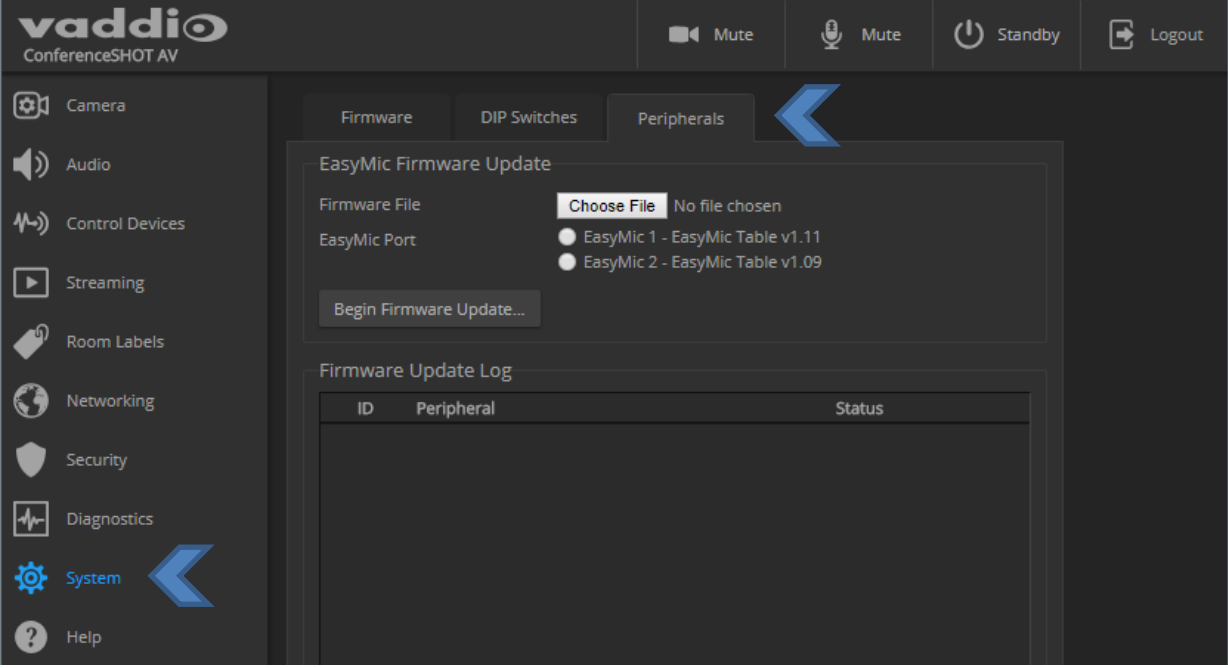

If there is no Peripherals tab on the system page, you will need to update firmware on your product:

- AV Bridge MATRIX PRO must be on firmware version 2.0.0 or newer.
- ConferenceSHOT AV Camera must be on firmware version 1.1.0 or newer.

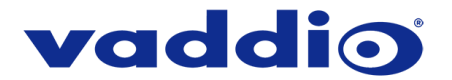

5. Select 'Choose File' and browse to the appropriate firmware file that you downloaded from [www.vaddio.com,](http://www.vaddio.com/) then select which microphone you'd like to update.

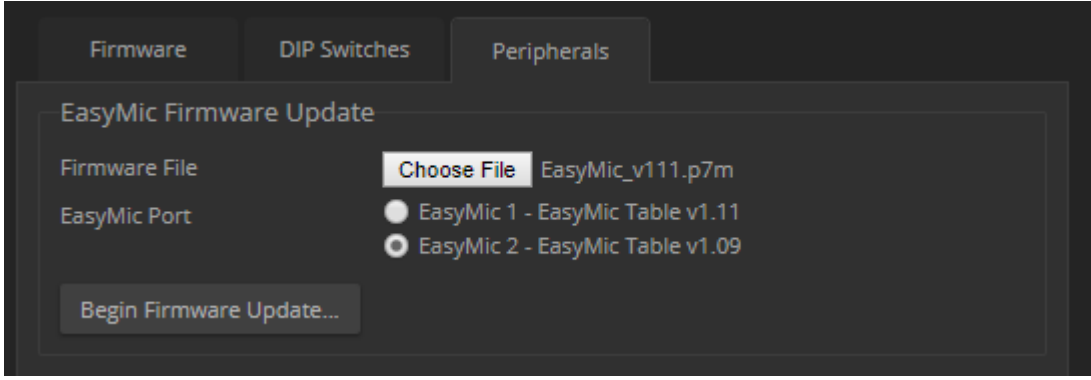

6. When you're satisfied with your selections (though when are any of us ever *truly* satisfied – especially Mick Jagger) select 'Begin Firmware Update…' to watch the magic happen.

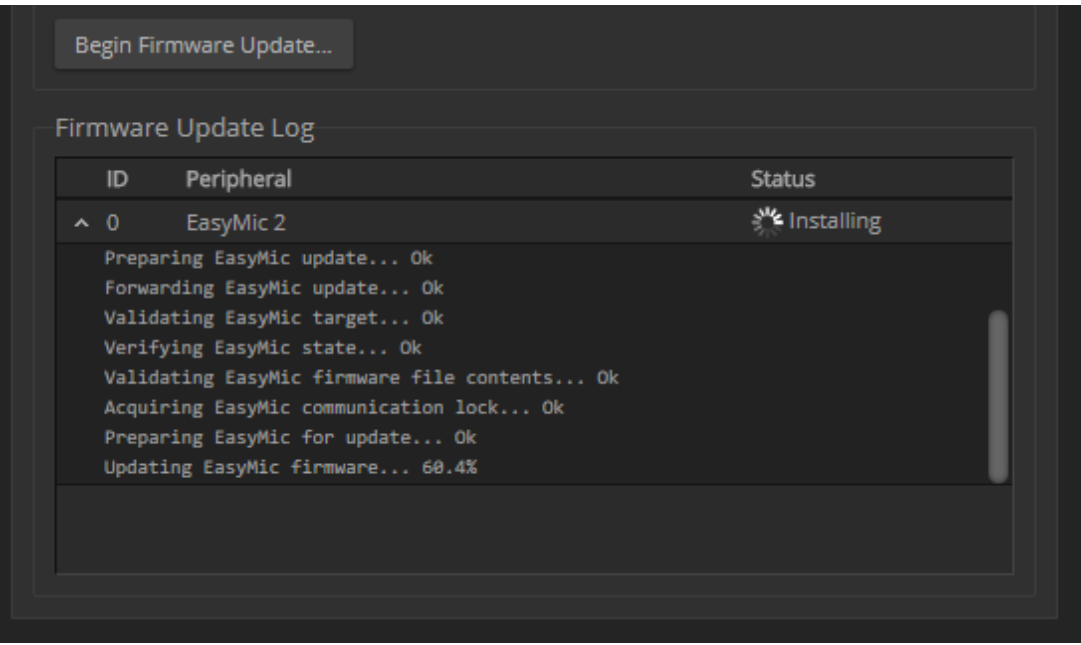

7. After about 2 minutes your firmware update will indicate that it was successfully completed. Sit back and enjoy a job well done (or update your other microphone).

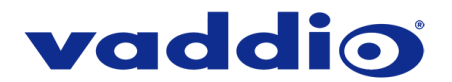

## **Vaddio Loader Update Instructions**

### **Requirements:**

- USB to Serial Adapter.
- Vaddio EZCamera Control Adapter (part # 998-1001-232).
- Cat-5 or better cable to connect the distance between PC and EasyUSB Mixer/Amp interface
- A PC with the following downloaded onto it:
	- o The latest version of the Vaddio Loader program (available at [http://support.vaddio.com/\)](http://support.vaddio.com/)
	- o The 'Serial' version (.ldr) firmware file for your MicPOD, located on the microphone's product page at [www.vaddio.com.](http://www.vaddio.com/)

#### **Step-By-Step Process:**

- 1. Connect the PC and the EasyUSB Mixer/Amp:
	- Plug the USB to Serial Adapter into a USB port on the PC.
	- Connect the Vaddio EZCamera Control Adapter to the USB to Serial Adapter via their 9 pin connectors.
	- Connect your Cat-5 or better cable to the RJ-45 port on the EZCamera Control Adapter.
	- Connect the other end of your Cat-5 or better cable to the RS-232 port on the EasyUSB Mixer/Amp.

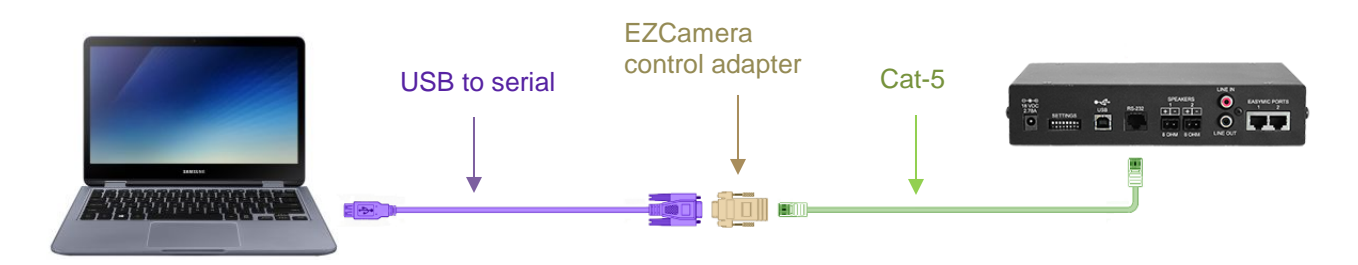

Example connection diagram – your cable colors may be less fun.

2. Open Vaddio Loader on the PC and choose the COM port you have connected to the EasyUSB Mixer/Amp if prompted (if not prompted, you can check or change which is selected by going to File -> Setup COM#).

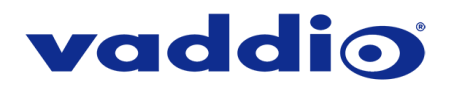

3. Select 'Audio' under Product Type.

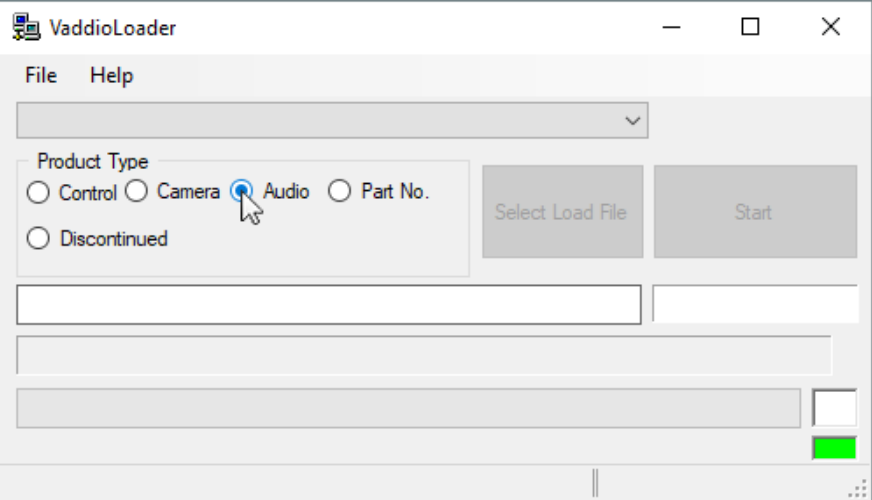

4. From the drop-down menu select 'EasyUSB Mixer/Amp'.

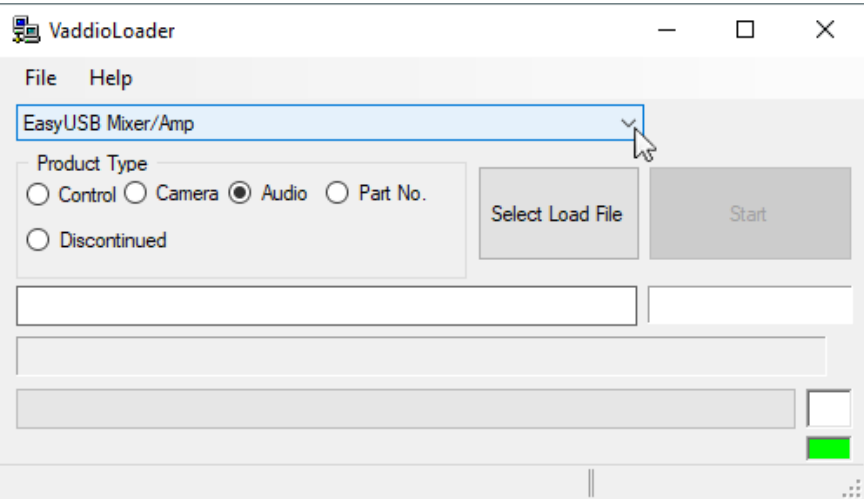

5. Go to File -> Serial Commands. A new Serial Commands window will open.

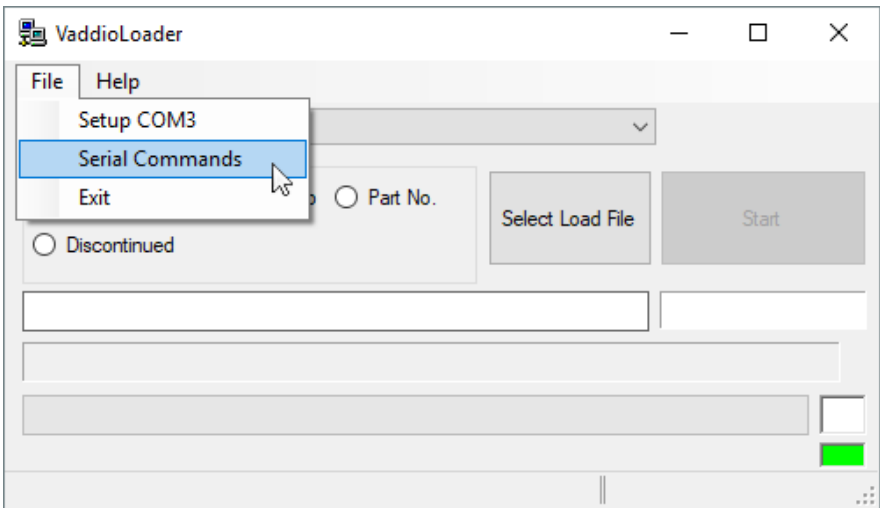

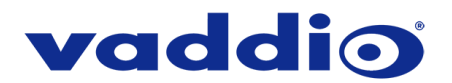

6. Enter a question mark on the command line box and click 'Send'. You should get a response from the unit that lists its current firmware version and a list of valid commands and responses:

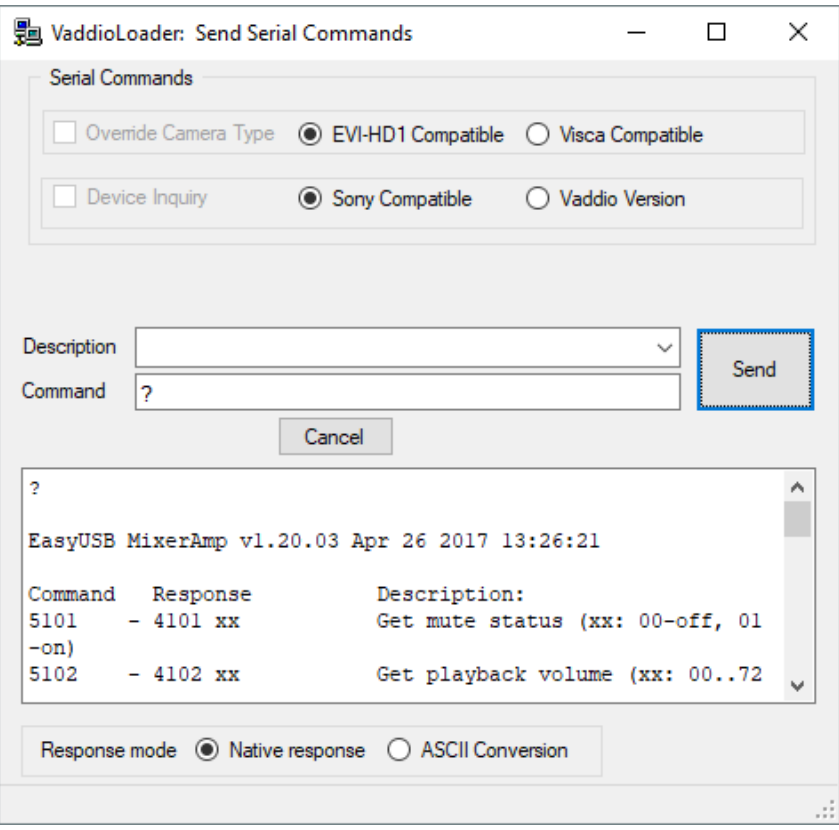

If your query times out, returns no response, or returns a different response than expected, contact Vaddio Technical Support to troubleshoot before proceeding.

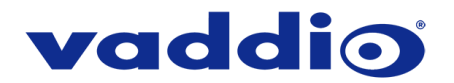

- 7. Now that we've confirmed communication to the EasyUSB Mixer/Amp, we're going to confirm communication to the connected microphones:
	- If you have a MicPOD connected to EasyMic Port 1, send the command 5202 00.
	- If you have a MicPOD connected to EasyMic Port 2, send the command 5202 01.
		- $\circ$  Microphones should respond with 4202, followed by a 01 (for a table mic) or 02 (for a ceiling mic), and the microphone's firmware version.

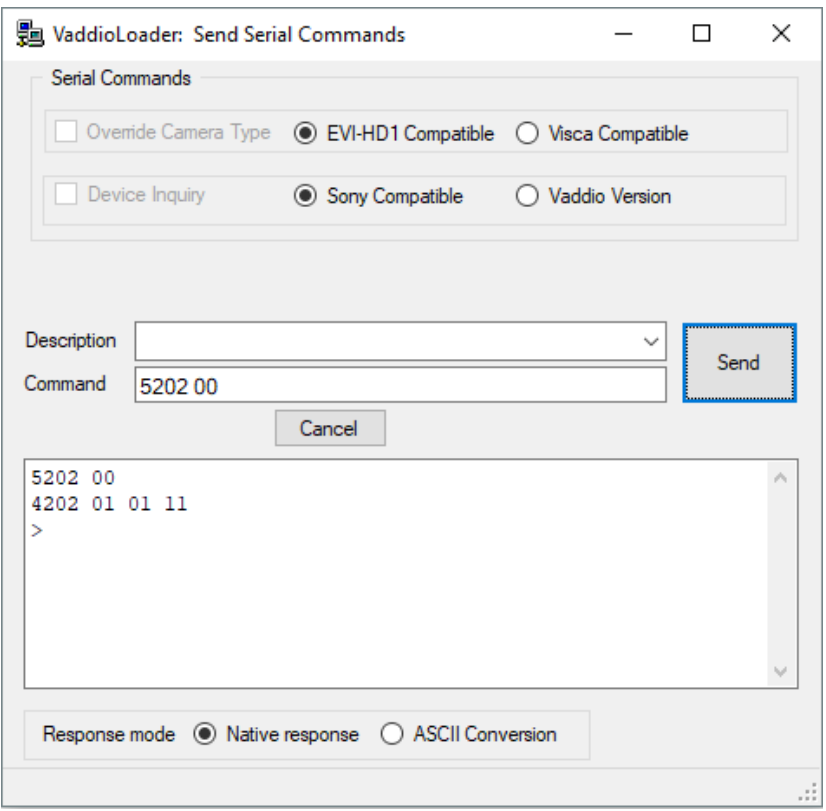

In this example the connected EasyMic Table MicPOD in port 1 is on firmware version 1.11

- 8. If steps 6 & 7 worked as described, close the Serial Commands window. This will return you to the main Vaddio Loader window.
- 9. Put the EasyUSB Mixer/Amp into 'firmware update mode' by removing power and putting DIP switch 8 on the back of the unit in the 'up' position.
- 10. Reapply power and wait about 15 seconds for the unit to finish booting.
- 11. If you have two EasyMic MicPODs connected, disconnect one of them from the EasyMic ports on the back of the unit. It does not matter which port is currently connected for the update to happen, just that **only one microphone is connected at a time during a serial MicPOD firmware update**.
- 12. From the product drop-down menu of Vaddio Loader, change the product to either EasyMic Ceiling MicPOD or EasyMic Table MicPOD (depending on the unit you're updating).

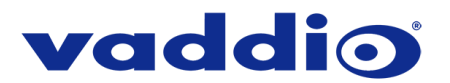

13. Choose 'Select Load File' and select the firmware you downloaded from [www.vaddio.com.](http://www.vaddio.com/)

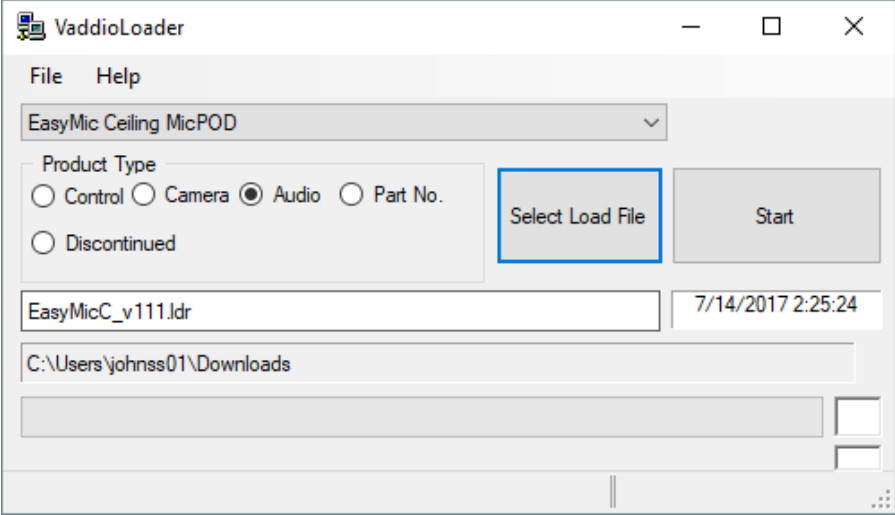

14. Click 'Start' to initiate the firmware update. The squares in the bottom right corner should flash and the progress bar on the bottom should start to fill in. If the MicPOD has a mute indicator, that will also start to blink.

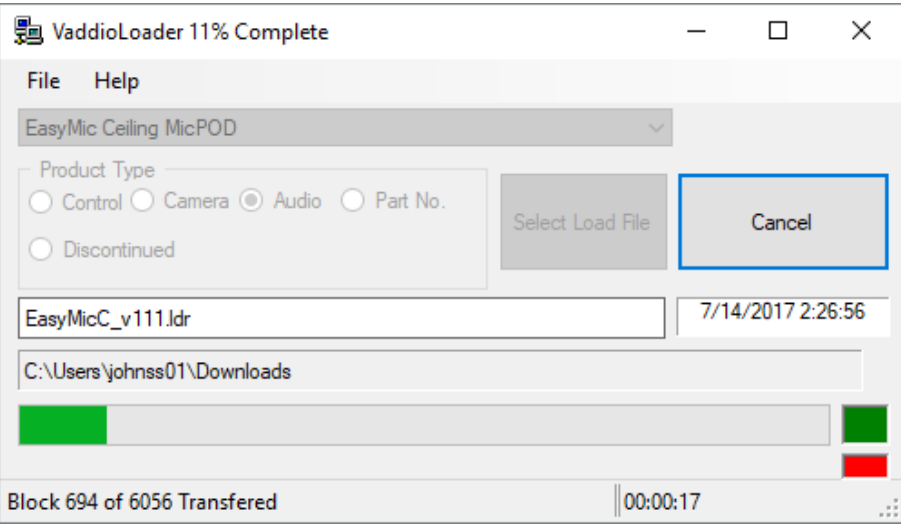

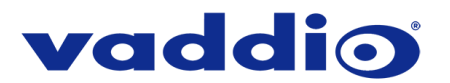

15. **Do not disconnect any cabling until Vaddio Loader indicates a successful firmware load**.

In about 3-5 minutes your firmware update should be done.

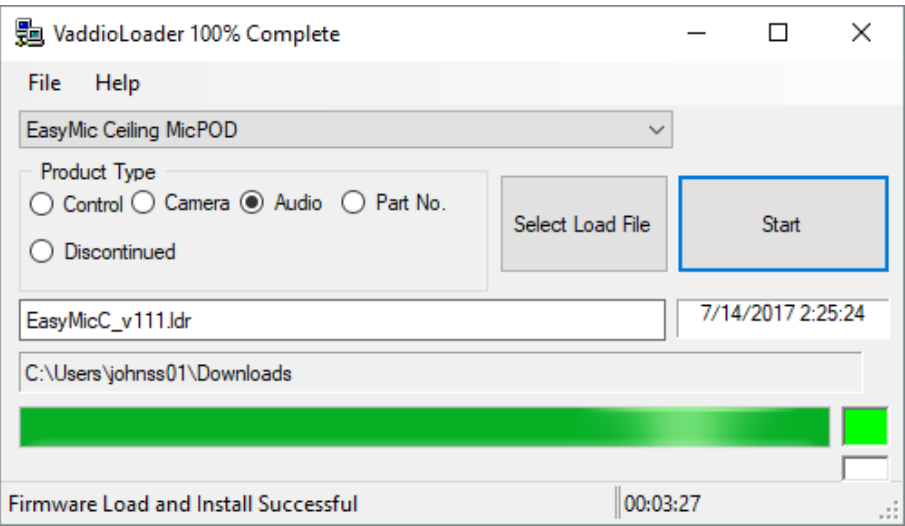

- 16. If you have more than one microphone, return to step 11 and repeat the process for the other MicPOD unit.
- 17. Remove power from the EasyUSB Mixer/Amp.
- 18. Reconnect all EasyMic MicPODs in their original configurations.
- 19. Move DIP switch 8 back into the 'down' position.
- 20. Reapply power to the EasyUSB Mixer/Amp and take a moment to savor the little victories in life.

#### **Additional Information:**

Thank you for your continued support of Vaddio products. Please contact Vaddio with any questions at 763-971- 4400 or through our website.

Vaddio is a brand of Milestone AV Technologies · [www.vaddio.com](http://www.vaddio.com/) · Phone 800.572.2011 / +1.763.971.4400 · Fax +1.763.971.4464 · Email [info@vaddio.com](mailto:info@vaddio.com)

Visit us at support.vaddio.com for firmware updates, specifications, drawings, manuals, and technical support information. Vaddio is a trademark or registered trademark of Milestone AV Technologies. All other brand names or marks are used for identification purposes and are trademarks of their respective owners. In British Columbia, Milestone AV Technologies ULC carries on business as MAVT Milestone AV Technologies ULC.

©2018 Milestone AV Technologies